# **WIRELESS NETWORK CONFIGURATION**

## **USER GUIDES** (Android)

Prepared by:

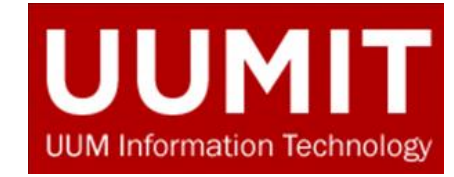

#### Wireless Setup Guide – (Android)

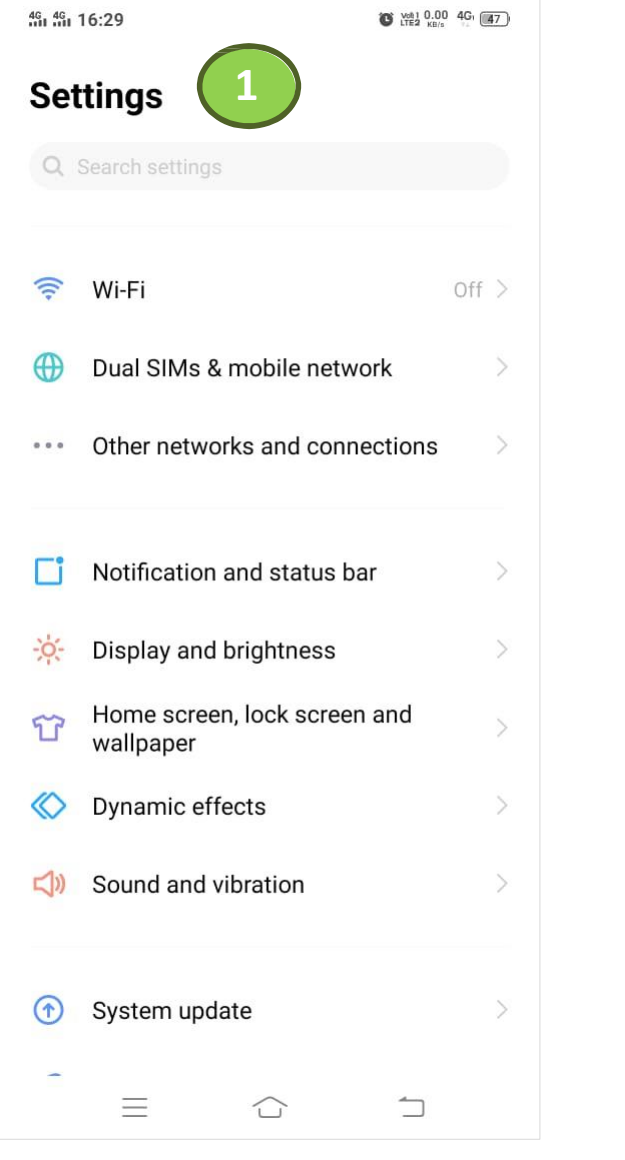

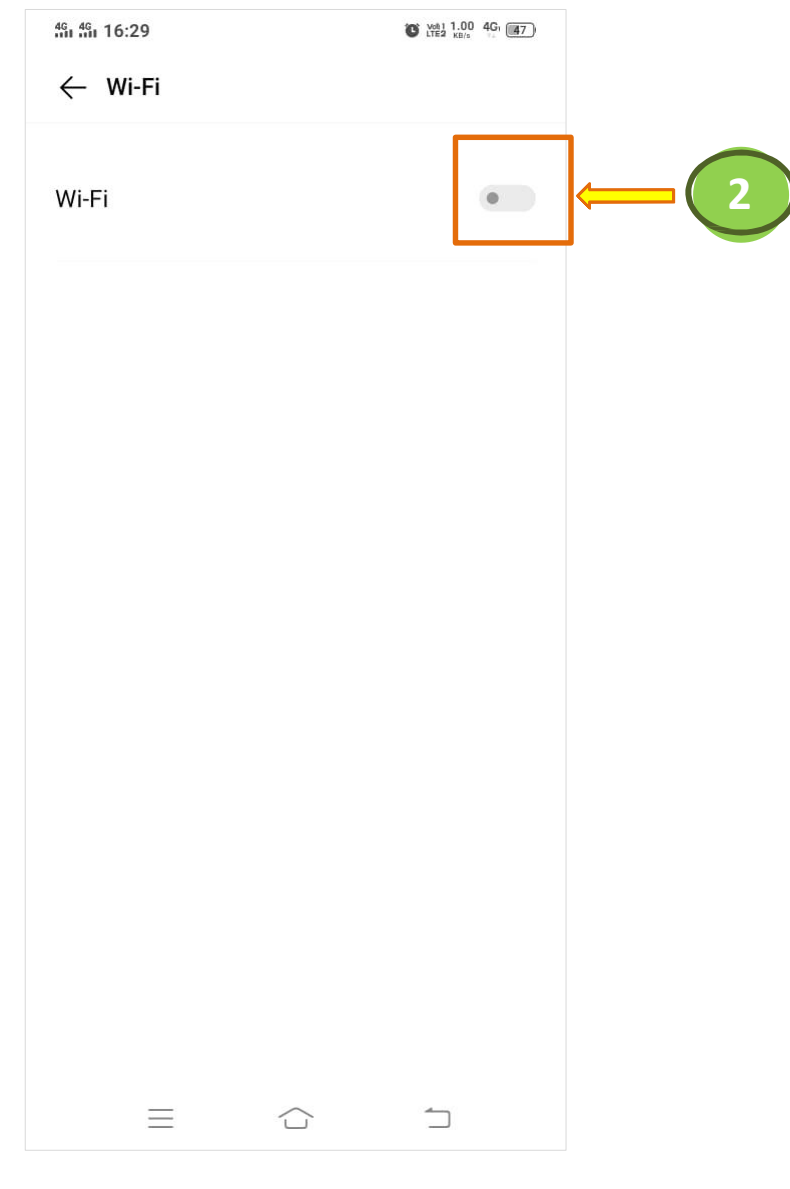

1. Go to *Settings* and select *Wi-Fi* button

2. Tap to turn *ON* **Wi-Fi** 

### Wireless Setup Guide – (Android)

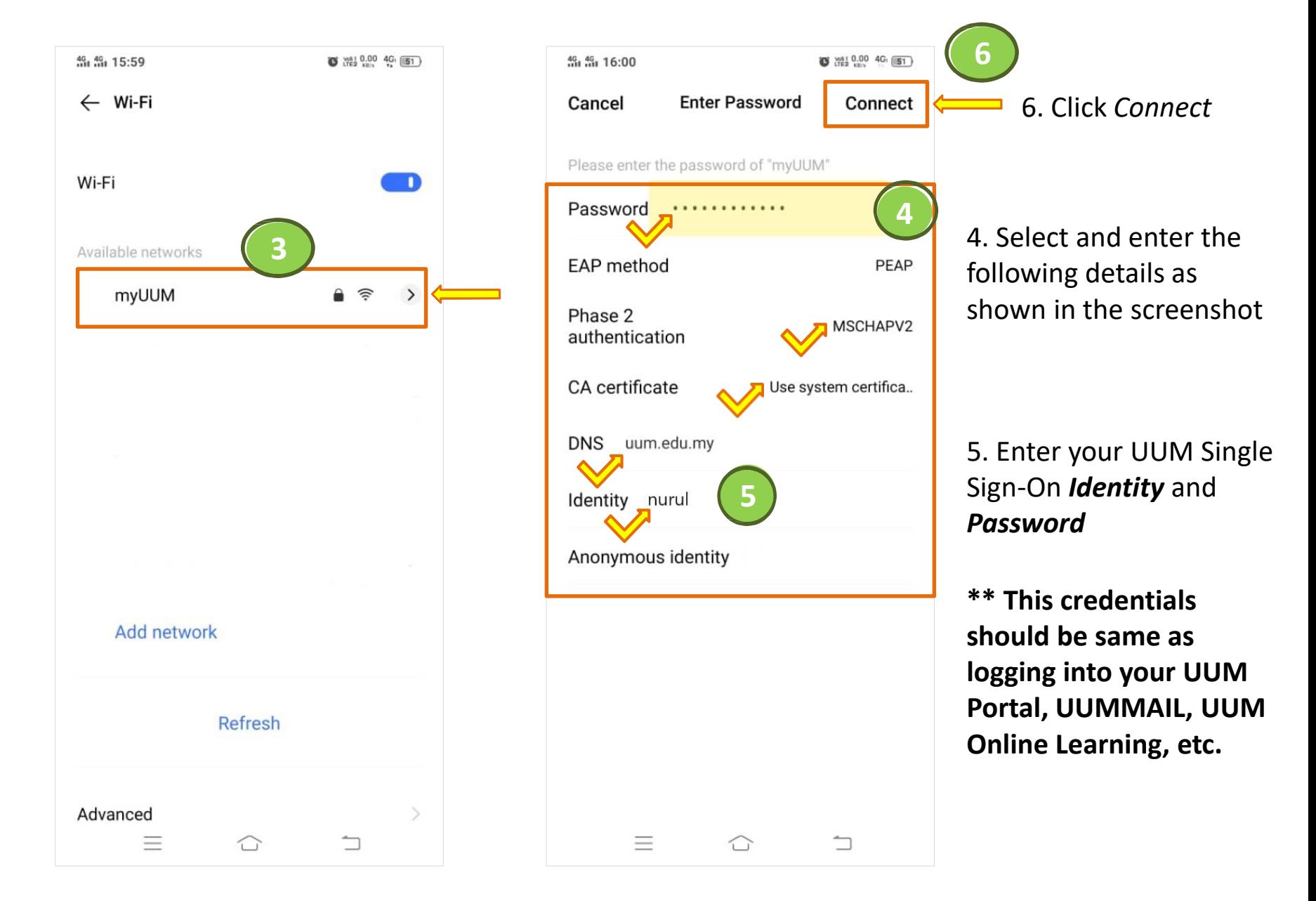

3. Tap the Wi-Fi available networks - **myUUM**

#### Wireless Setup Guide – (Android)

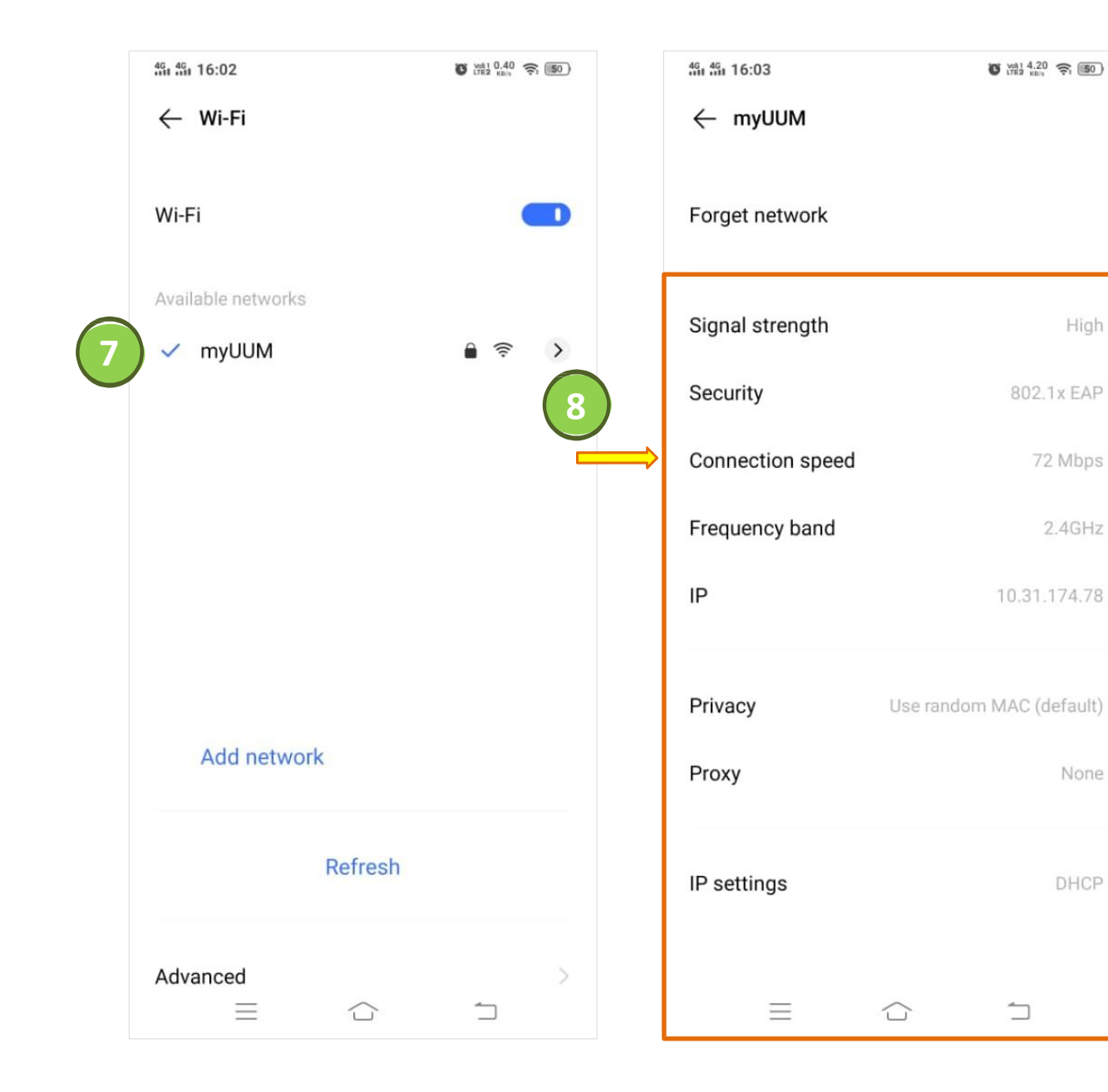

7. Wait for a few seconds until a blue checkmark beside a network name appeared which indicates you are successfully connected to **myUUM**

8. Tap arrow icon on the right of the network that you're connected to see the Wi-Fi details